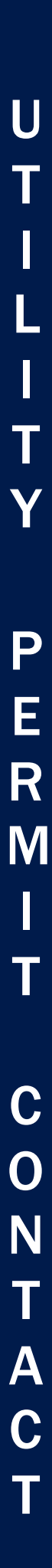

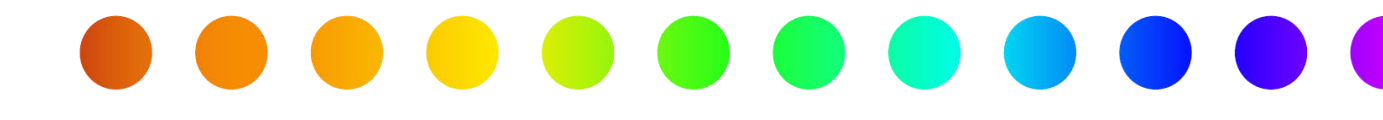

# RULIS Utilities: Login and Registration (External Users)

A RULIS Job Aid

Roles Impacted **Last Revised** 

External Consultants Utility Owner

April 2024

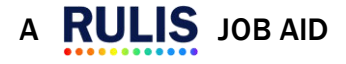

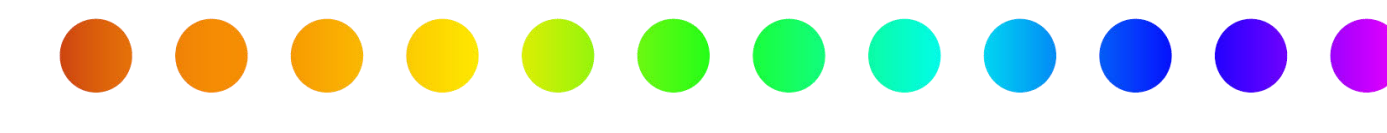

# Introduction

The Utility Permit module of RULIS includes functionality for external users to create and manage individuals and companies. These individuals and companies are referenced when creating an application for a utility permit. This job aid describes the process when logging on for the first time, creating a new company, applying to become a member of an existing company, applying to link your company organizational unit to another company organizational unit, and approving a request to become a member of or link to your company.

#### Use this job aid to perform the following steps:

All Users: Logging on for the First Time

#### After logging in:

If your Utility or Consulting company is not created in RULIS, follow these steps:

• Creating a New Company

If your Utility or Consulting company is created in RULIS, follow these steps:

• Individual: Joining an Existing Company as a Member

To link companies in order to access permit applications from that company, follow these steps:

• [Company: Applying to Link to an Existing Company](#page-10-0)

To approve a request to link to your company, follow these steps:

• [Approving a Request from an Individual to Join your Organizational Unit as a Member](#page-14-0)

Only required if the person's email address does not have your company's name as the domain, (example: *yourname@yourcompanysname.com*).

<span id="page-1-0"></span>• [Approving a Link Request to Your Company from Another Company](#page-13-0)

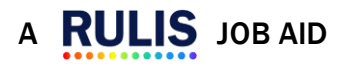

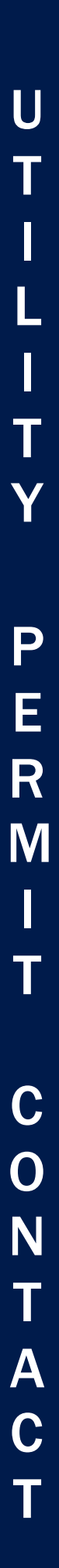

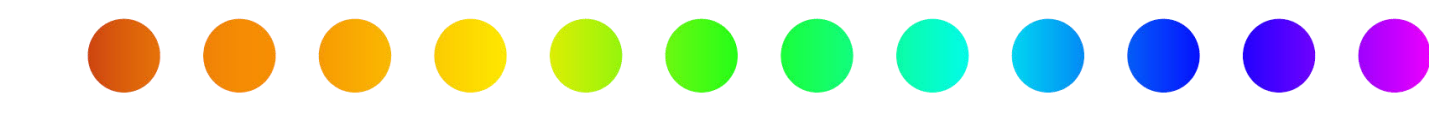

# Logging on for the First Time

When logging in to the utility permit module of RULIS for the first time, follow the steps below.

1. Click the RULIS Login link from the TxDOT.gov website,

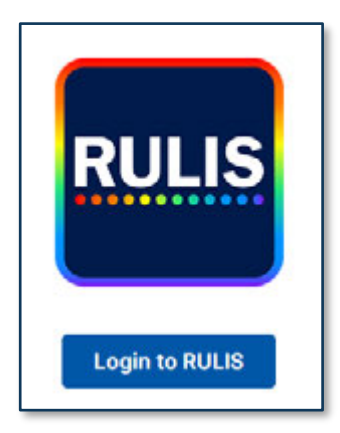

2. The Sign In page appears.

Click PingIdentity.

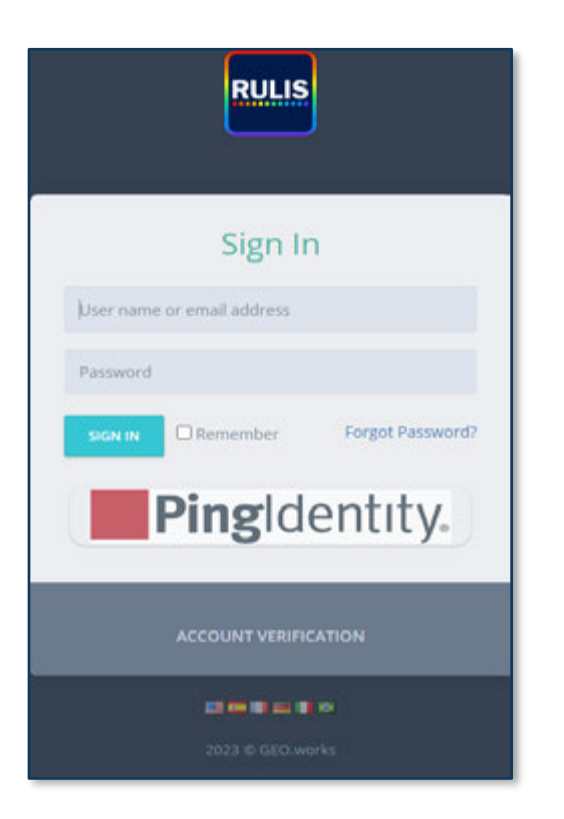

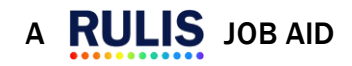

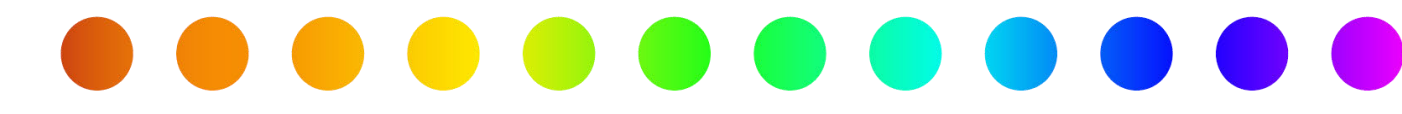

The Sign On page appears.

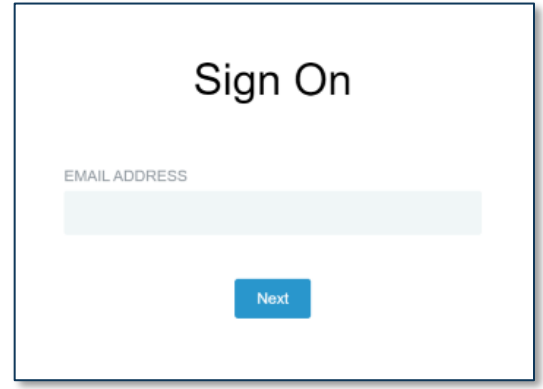

- 3. Enter your Email Address and click Next.
- The **Password** field and other options appear.

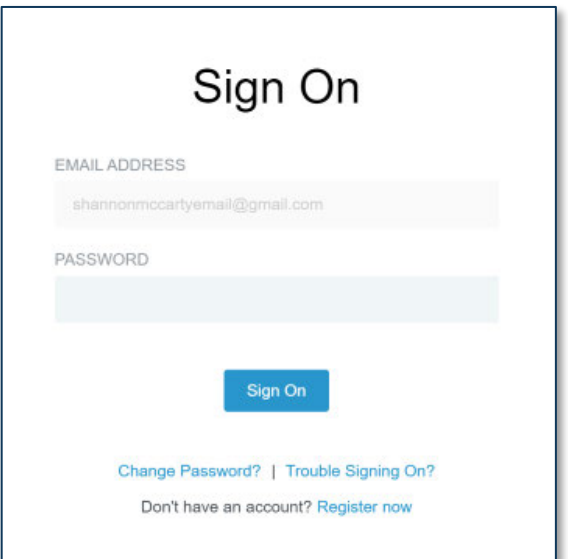

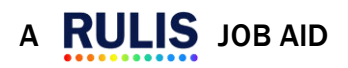

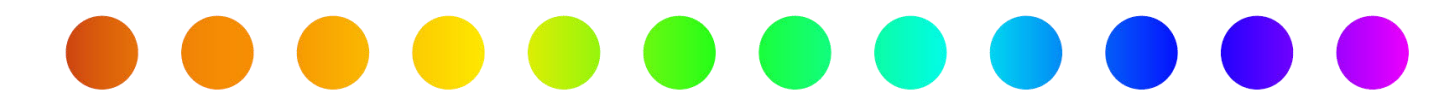

4. Click Register now.

The **Create Your Account** page appears.

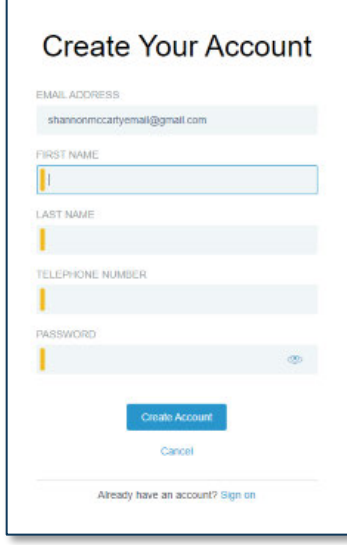

- 5. Enter a First Name.
- 6. Enter a Last Name.
- 7. Enter a Telephone Number.
- 8. Enter a Password.

A **RULIS** JOB AID

The password based on TxDOT IT requirements:

- Contain at least 16 characters
- Contain maximum 32 characters
- Password must not be the same as the last 24 passwords used.
- The minimum time after a password change before the user can change it again is  $1$  day.
- The maximum time a user can continue using the same password before it must be changed is 180 days.

Users are required to log in every 180 days to maintain their account in acitve status. Accounts will be automatically locked after 180 days of inactivity. If prompted to contact the site or system administrator, email ROW\_Applicaitons\_Helpdesk@txdot.gov for assistance.

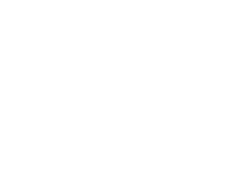

Page 5 of 17

U

T

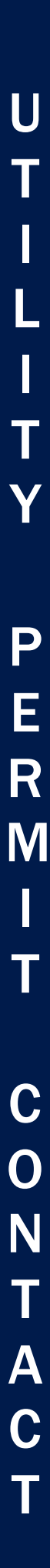

### . . . .  $\bullet$

### 9. Click Create Account.

The **Email Verification** page appears.

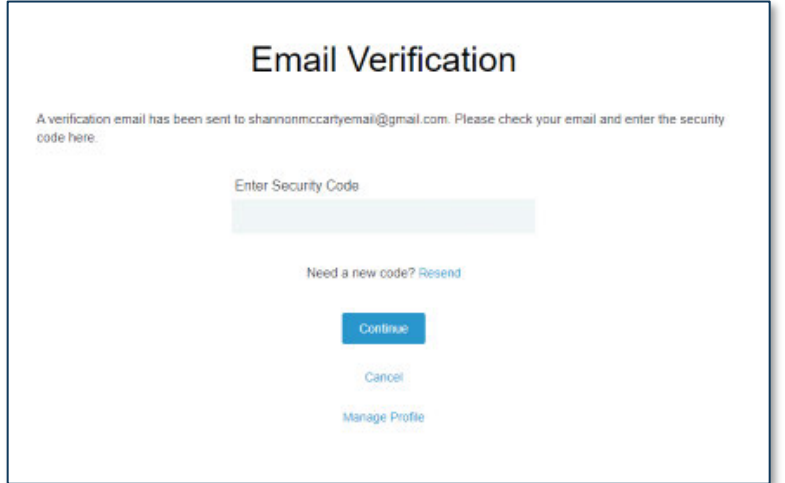

10. Enter the security code sent to your email and click Continue.

The Registration Flow page appears.

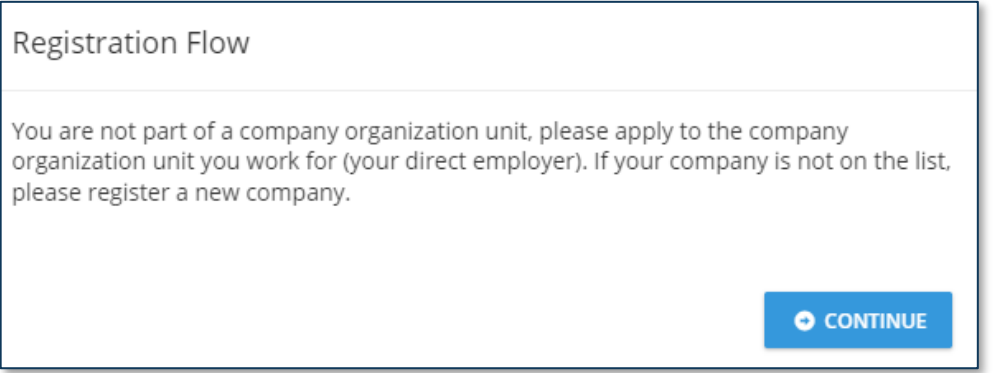

#### 11.Click Continue.

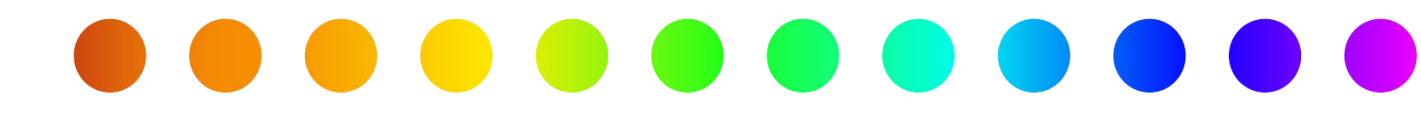

# Creating a New Company

After logging in:

If your Utility or Consulting company is not created in RULIS, follow these steps:

The Select the company organization unit you work for (your direct employer) to request admission page appears.

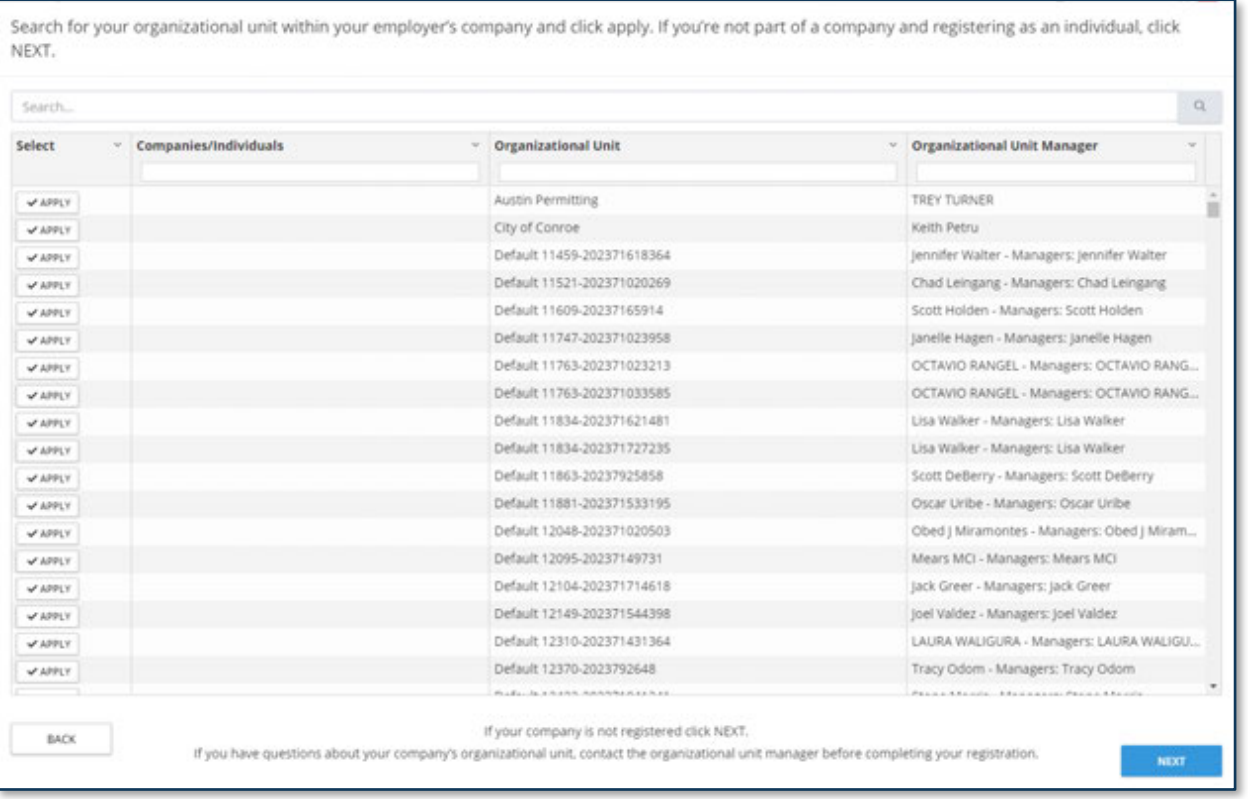

- 12. To ensure the company does not already exist, enter the company name in the Search field and click  $Q$ .
- 13. To create a new company organization, click Next.

The **Create Contact** page appears.

Individual is used when a company already exists in the RULIS system. When using this option, you will only request to be a member. (i.e. employees of the public utility or consultant company with the same email domain address)

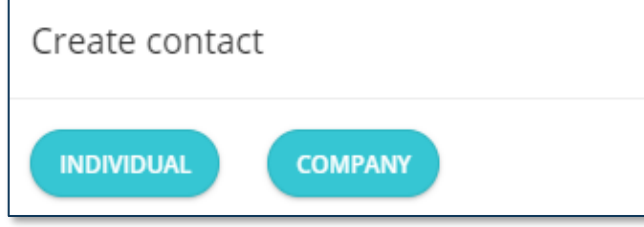

Company is used when a company does not exist in the RULIS system and should be created. (i.e. consultant company or public utility company)

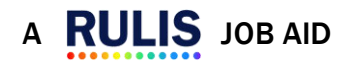

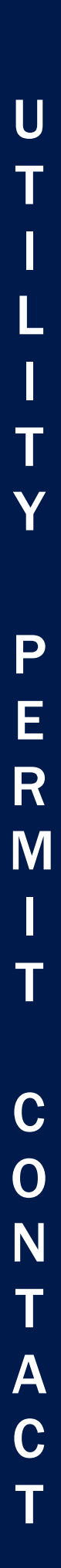

### 14.Click Company.

The **Create contact** window changes to include four tabs on the **Contact** main tab:

- Company Name
- Contact Information
- Company Address
- Billing Address

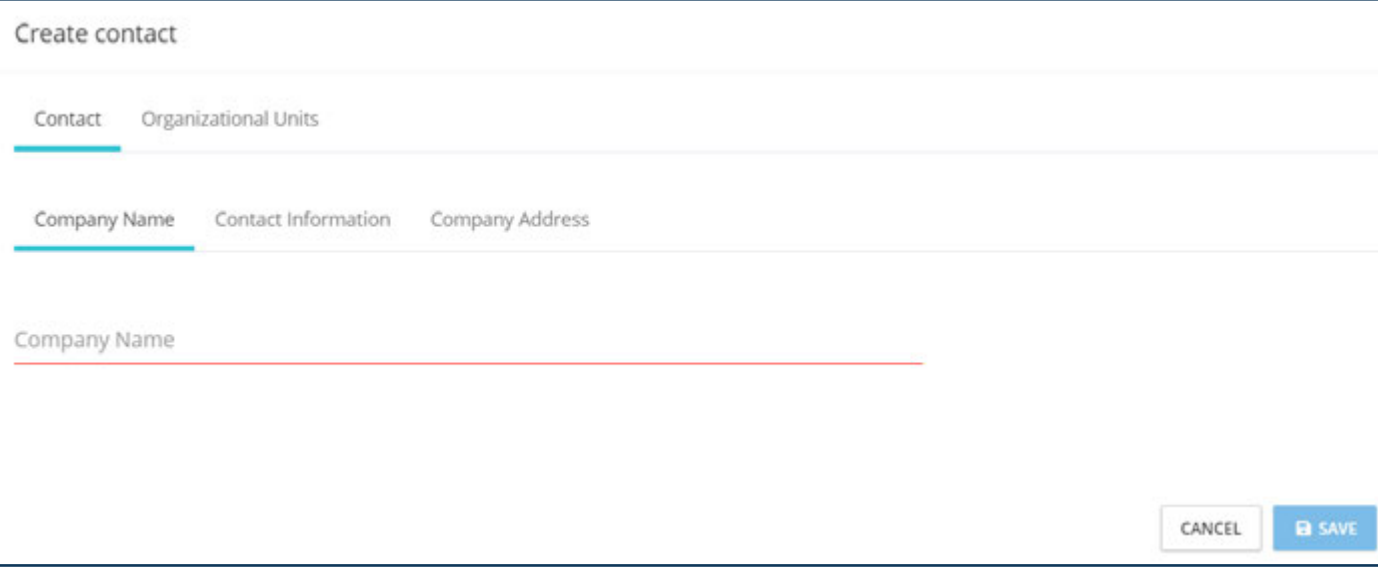

All required fields must be completed to save the contact. A banner appears at the top of the window stating "Data Incomplete or Missing" if any required fields are incomplete.

#### Company Name

 $\left( \begin{array}{c} \text{I} \end{array} \right)$ 

1. Enter a Company Name.

#### Contact Information

- 2. Enter a First Name.
- 3. Enter a Last Name.
- 4. Enter a Role (not required).
- 5. Enter a Telephone.
- 6. Enter a Mobile Phone (not required).
- 7. Enter an Email.

#### Company Address

- 15. Enter a Mailing Address. (up to 3 lines)
- 16. Enter a Zip Code, a City, and a State.
- 17. Enter a Telephone and an Email.

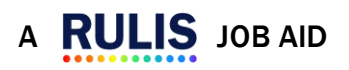

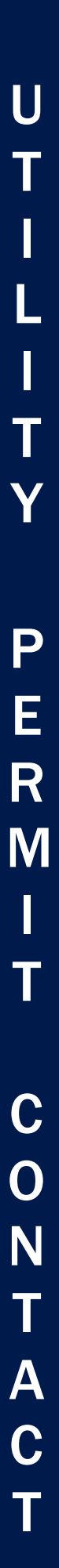

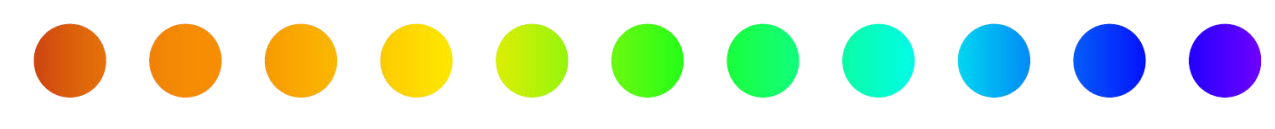

#### Billing Address

- If the Billing Address is the same as the address entered on the previous tab, leave the checkbox checked.
- If the Billing Address is not the same as the address entered on the previous tab, click the checkmark to remove it and enter a different address, zip code, city, state, and contact information.

#### 18.Click SAVE.

The **message** page appears.

19.Click Ok.

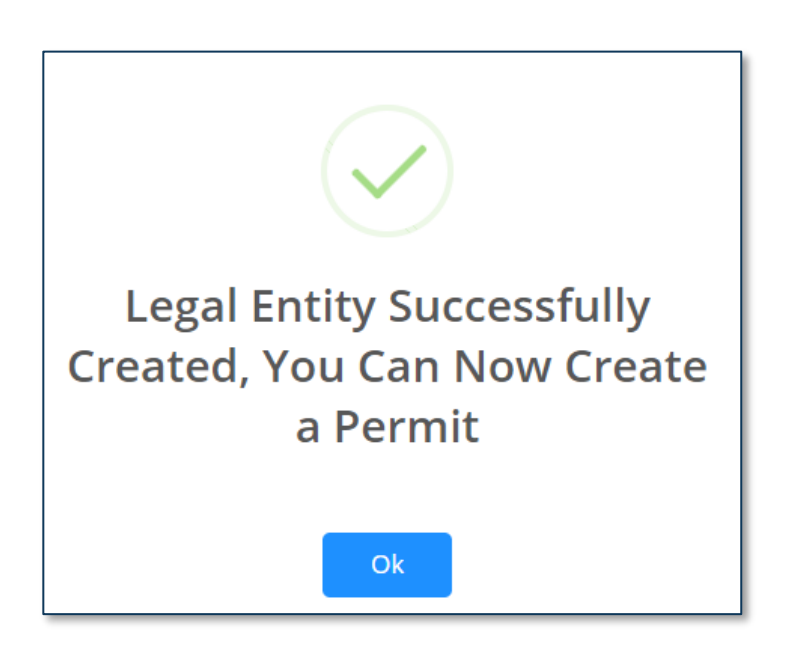

The new organization contact appears in the table on the **Companies/Owners/Contacts** page and is now available for reference when creating a utility permit application.

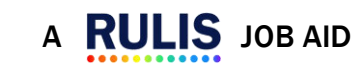

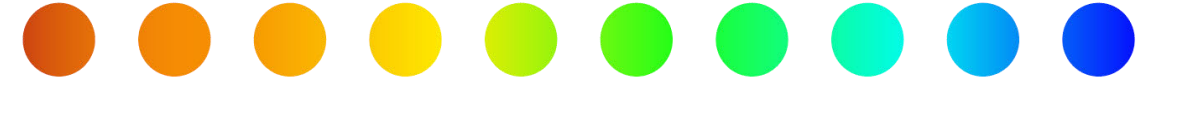

# Individual: Joining an Existing Company as a Member

If your Utility or Consulting company is already created in RULIS, follow these steps:

1. The Select An Organization Unit page appears. If it does not, click Company Organizational Units and Linked Companies in the menu bar and click Apply to an Existing Company Organizational Unit.

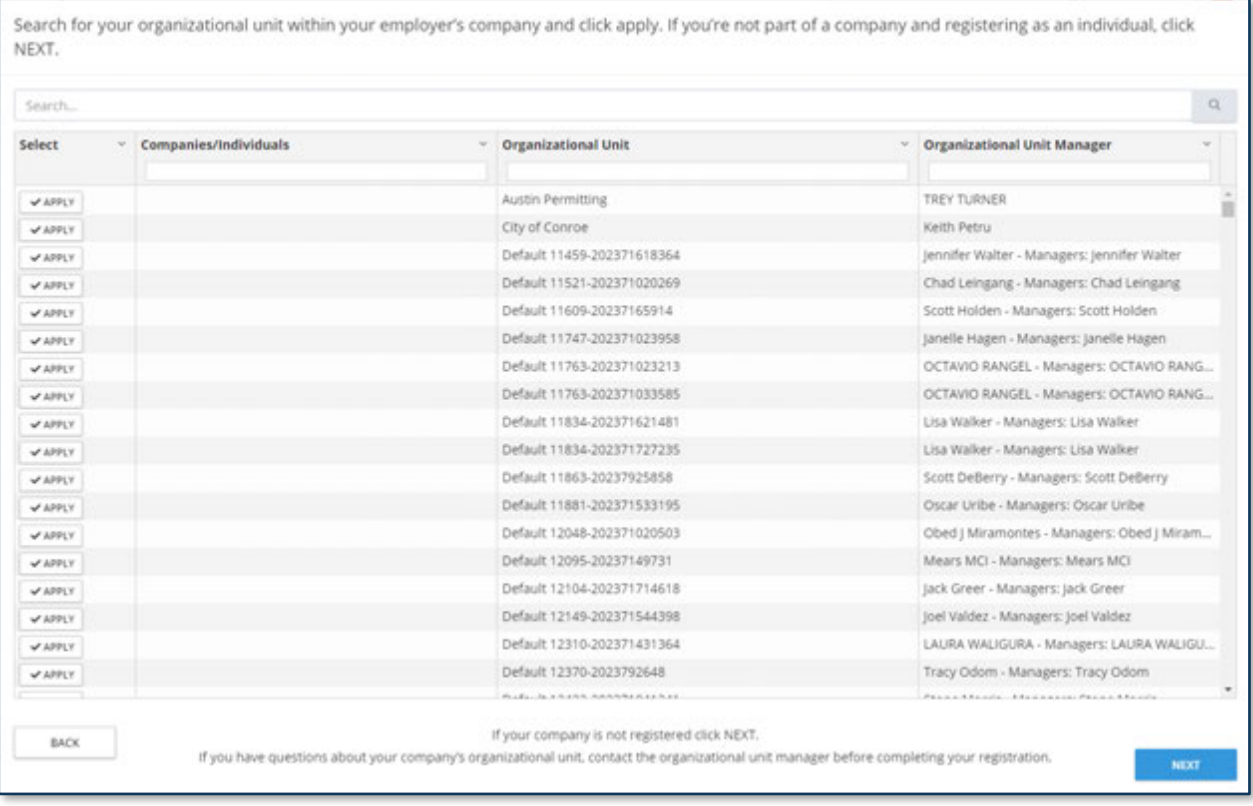

- 2. Enter the company name in the Search field and click  $\|\cdot\|$ .
- 3. Click Apply next to the desired company.

The **Add Message** page appears.

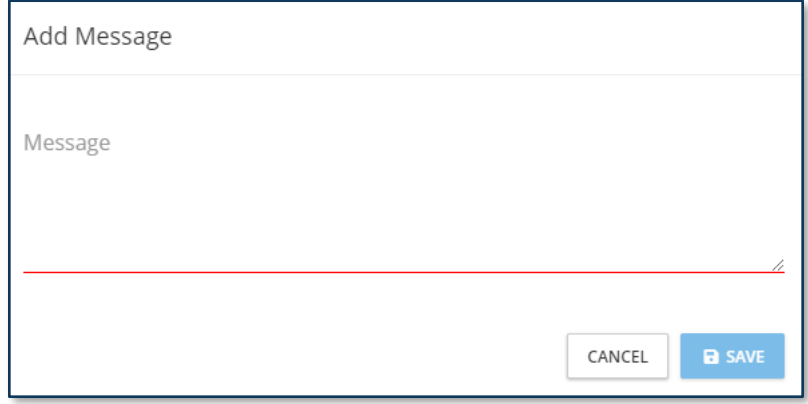

4. Enter a **message** to accompany your request.

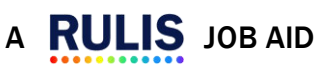

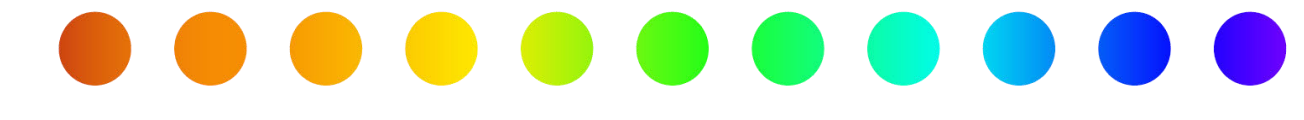

#### 5. Click Save.

The message appears that your request has been added.

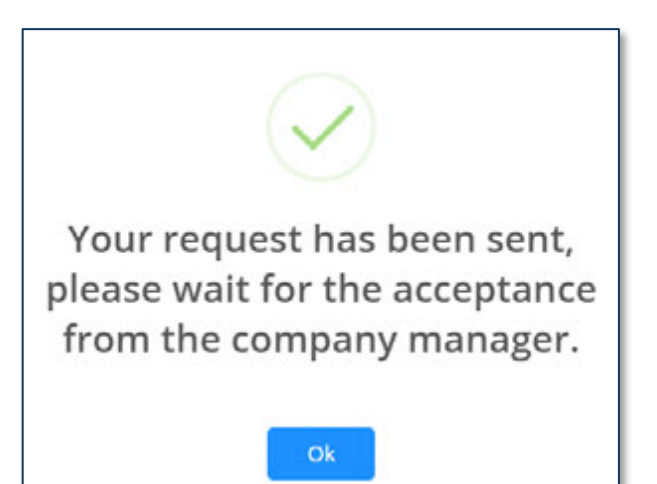

6. Click Ok.

 $\boldsymbol{\omega}$ To view your request status, click Organization Units in the menu bar.

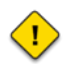

If your email address has your company's name as the domain, (example: yourname@yourcompanysname.com), a separate validation step is not required.

<span id="page-10-0"></span>Otherwise, please wait to be accepted before creating a permit as a member of an organizational unit.

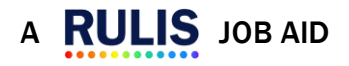

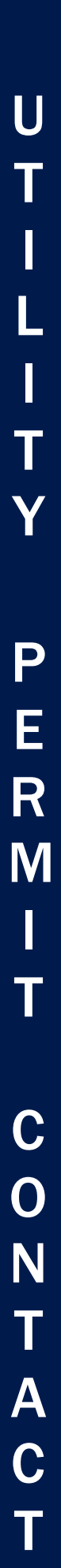

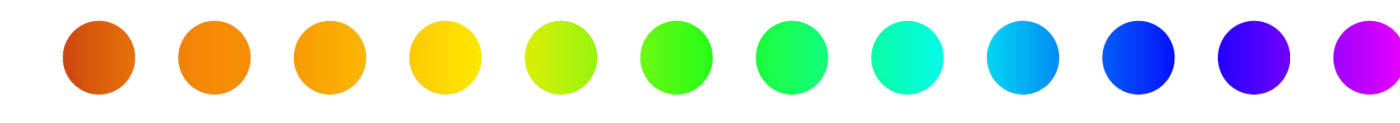

# Company: Applying to Link to an Existing Company

If you are a utility consultant creating a permit on behalf of a utility owner, you will want to follow these steps to apply to link your organizational unit to the public utility company's organizational unit.

1. From the home page, click Company Organizational Units and Linked Companies in the menu bar.

The **Organizational Units** page appears.

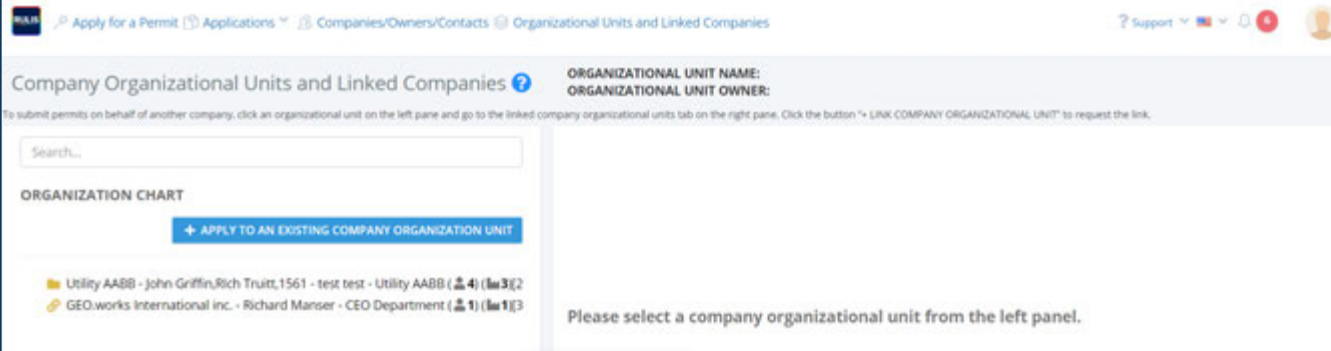

- 2. Click your **Company** on the left panel.
- 3. Click the Linked Company Organizational Units tab.

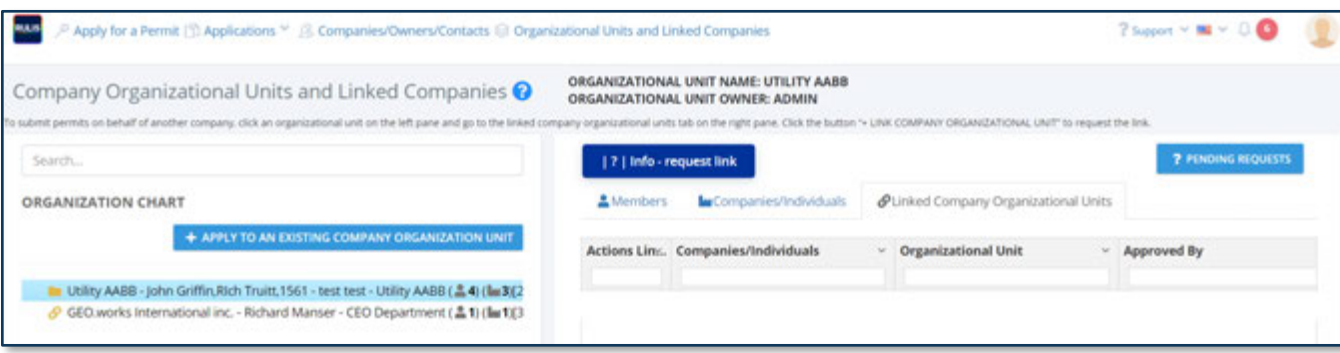

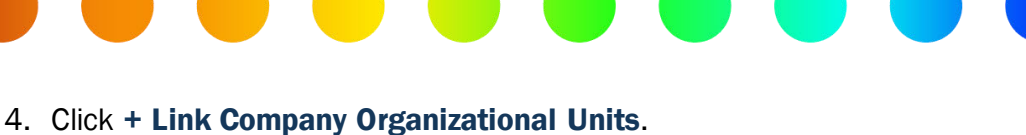

The Search for the company organizational unit and click apply pop up appears.

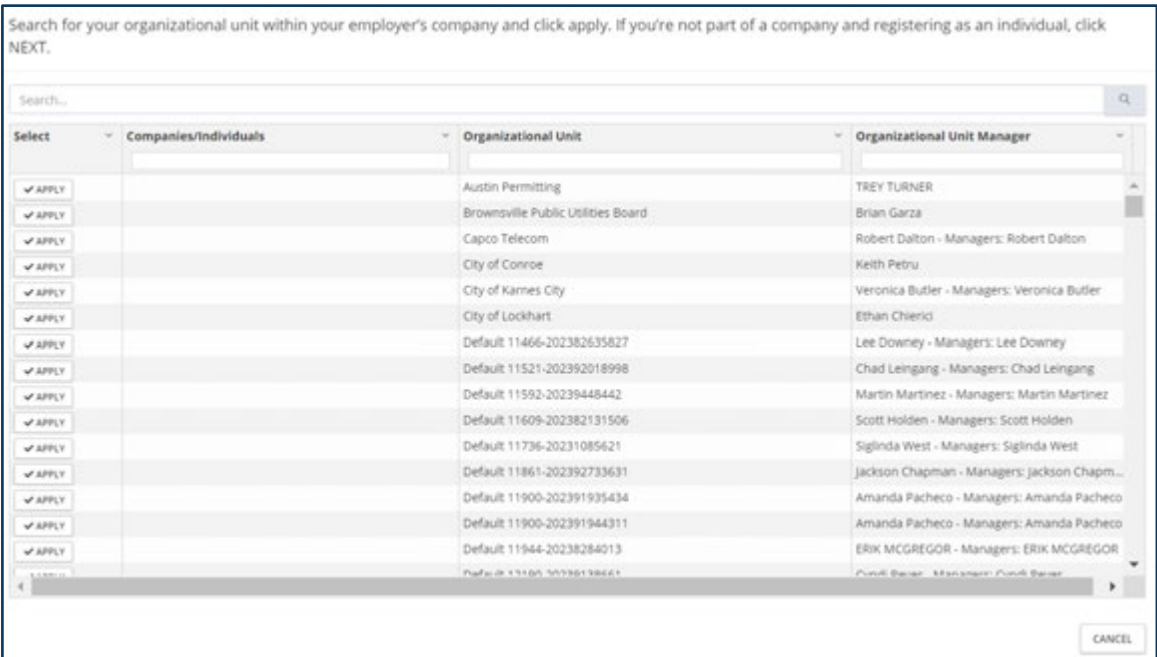

- 1. Enter the Company Name in the Search field.
- 2. Click the magnifying glass to complete the search.
- 3. Click Apply next to the desired company.

#### The **Add Message** page appears.

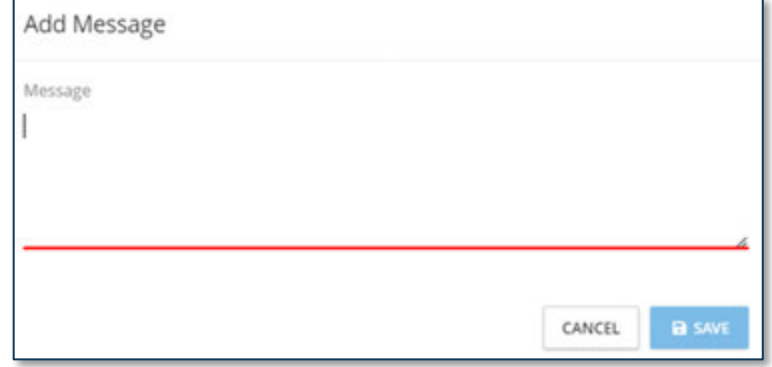

- 4. Enter a message to send to the company manager to ask to accept your request to share utility permit application information.
- 5. Click Save.

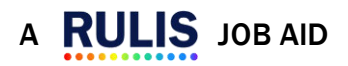

P

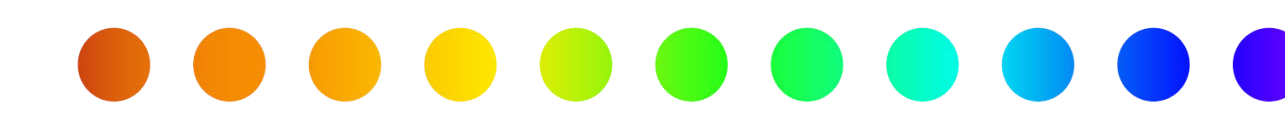

#### The Request Added message appears.

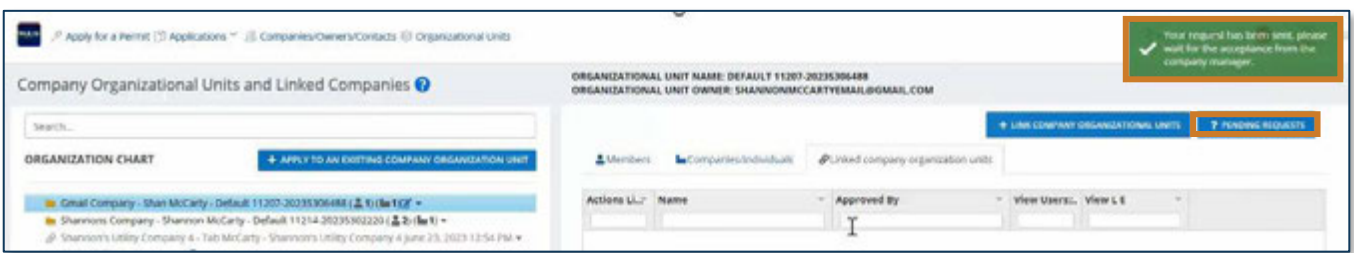

To view your request status, click Organization Units in the menu bar.

- 1. To view your request status, select the Organizational Unit that you applied to and click Pending Requests.
	- The Pending Requests page appears.

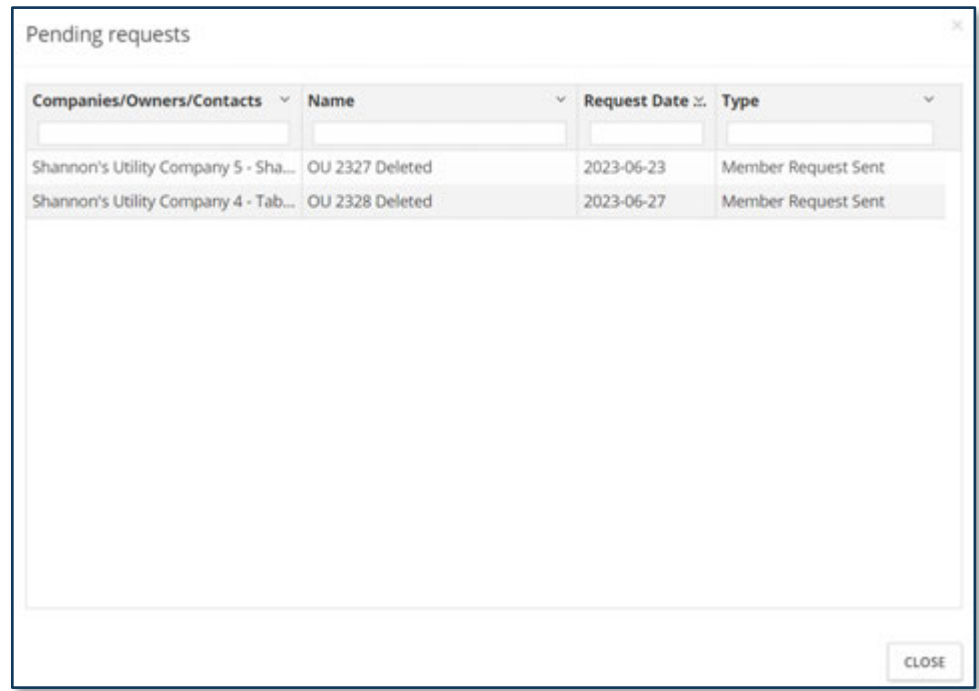

#### <span id="page-13-0"></span>2. Click Close.

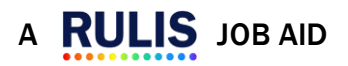

# <span id="page-14-0"></span>Approving a Request from an Individual to join your Organizational Unit as a Member

This is only required if the person's email address does not have your company's name as the domain, (example: yourname@yourcompanysname.com).

#### To approve an individual's request to link to your company, follow these steps:

- 1. Click Organizational Units and Linked Companies in the menu bar.
- 2. Click the folder for your organization on the left.

The right panel displays the requests.

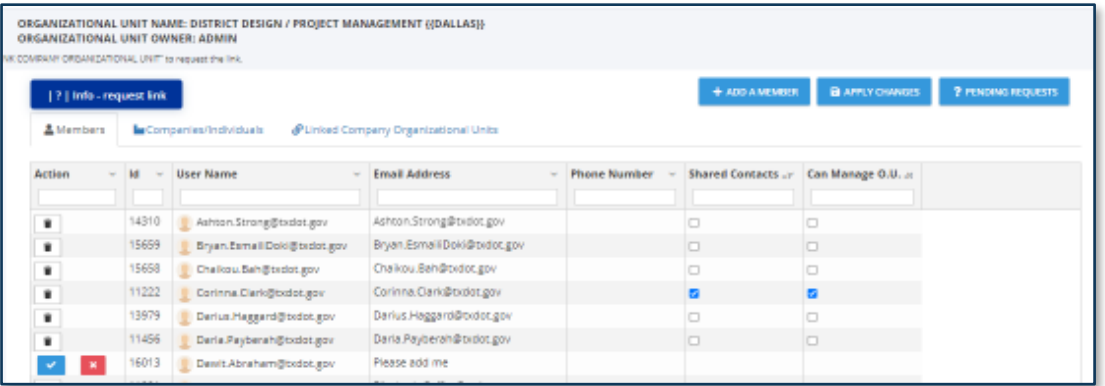

The message from the Applicant appears in the **Email Address** field until it is accepted.

- 3. Click the blue checkmark to accept the request.
- 4. Click the red x icon to reject the request.

If the request is accepted, the **Are you sure?** page appears.

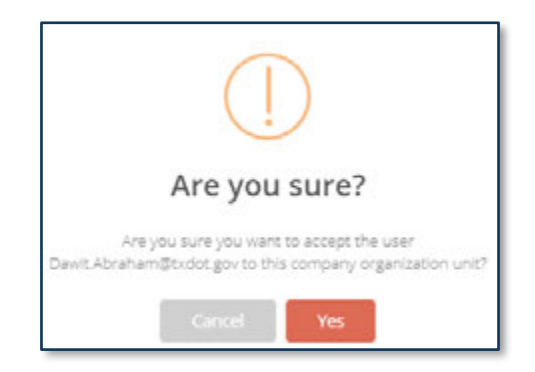

5. Click Yes.

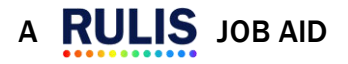

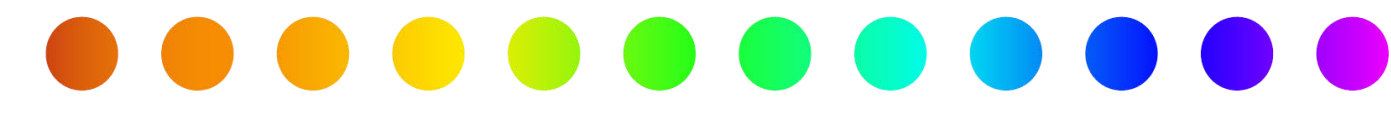

#### The individual displays as a Member, and the Email Address field is populated.

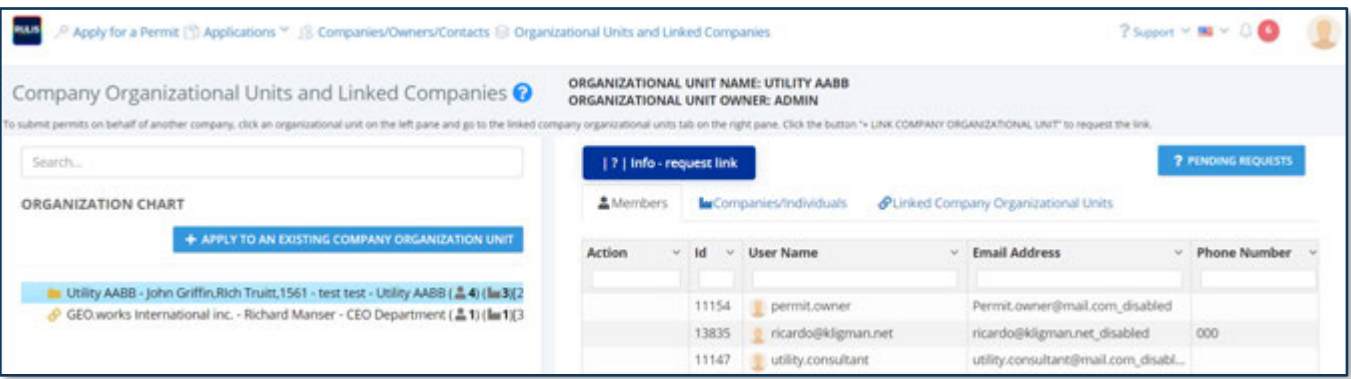

You can select the checkbox to allow the member to:

- 6. Shared Contacts Can modify the shared contacts.
- 7. Can Manage 0.U. Can manage the organizational unit (can delete or add people to the group

and receive email notifications to complete Utility Owner Acknowledgement)

To add additional members to your organization,

- 8. Click Add a Member and remove.
- 9. Enter user email address.
- 10.Click OK.

The permit creator must add the contact to the permit in order for the application to be shared with that specific member of the company.

U

T

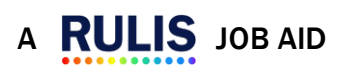

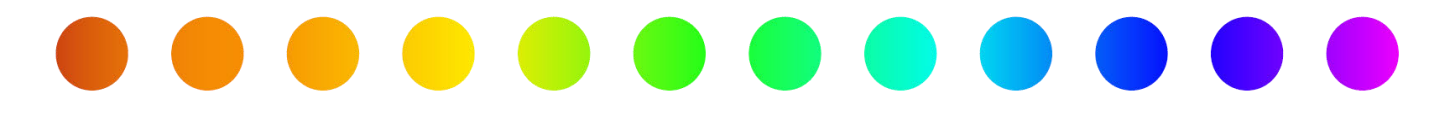

## Approving a Link Request to Your Company from Another Company

To link a Company Organizational Unit (so that a consulting company can create/manage permit applications for a public utility company), follow these steps. Only a manager of an organizational unit can accept or reject a request to be a member of the organizational unit/request for Linked Company **Organizational Unit.** This will allow you to share permit applications.

- 1. From the home page, click **Organizational Units** in the menu bar.
- 2. Click the Linked company organization units tab.

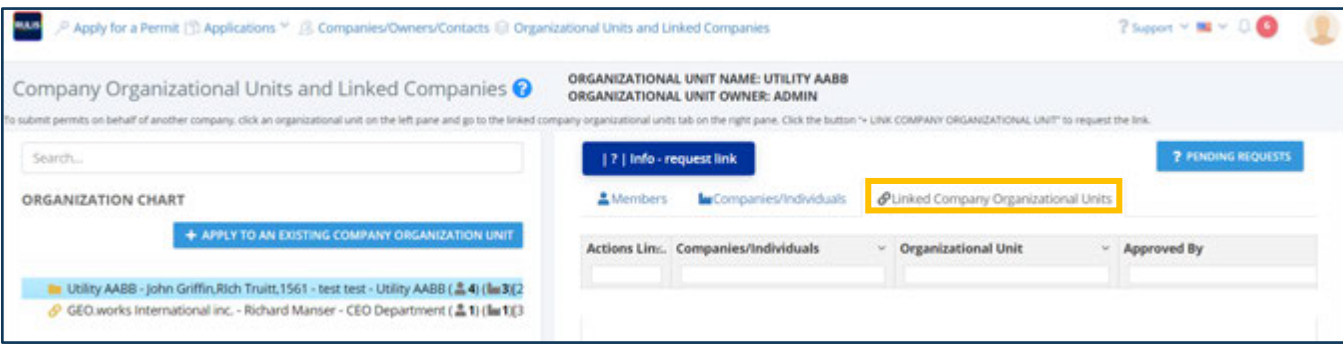

The message from the company appears in the **Approved By** field until it is accepted.

- 3. Click the blue checkmark to accept the request.
- 4. Click the red x icon to reject the request.

If the request is accepted, the **Are you sure?** page appears.

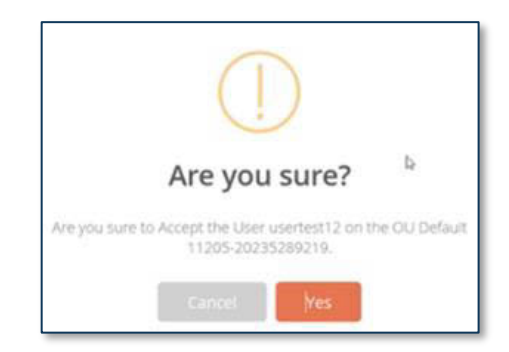

#### 5. Click Yes.

The company displays as accepted and the **Approved By** field is populated.

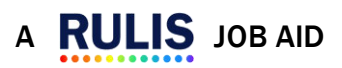